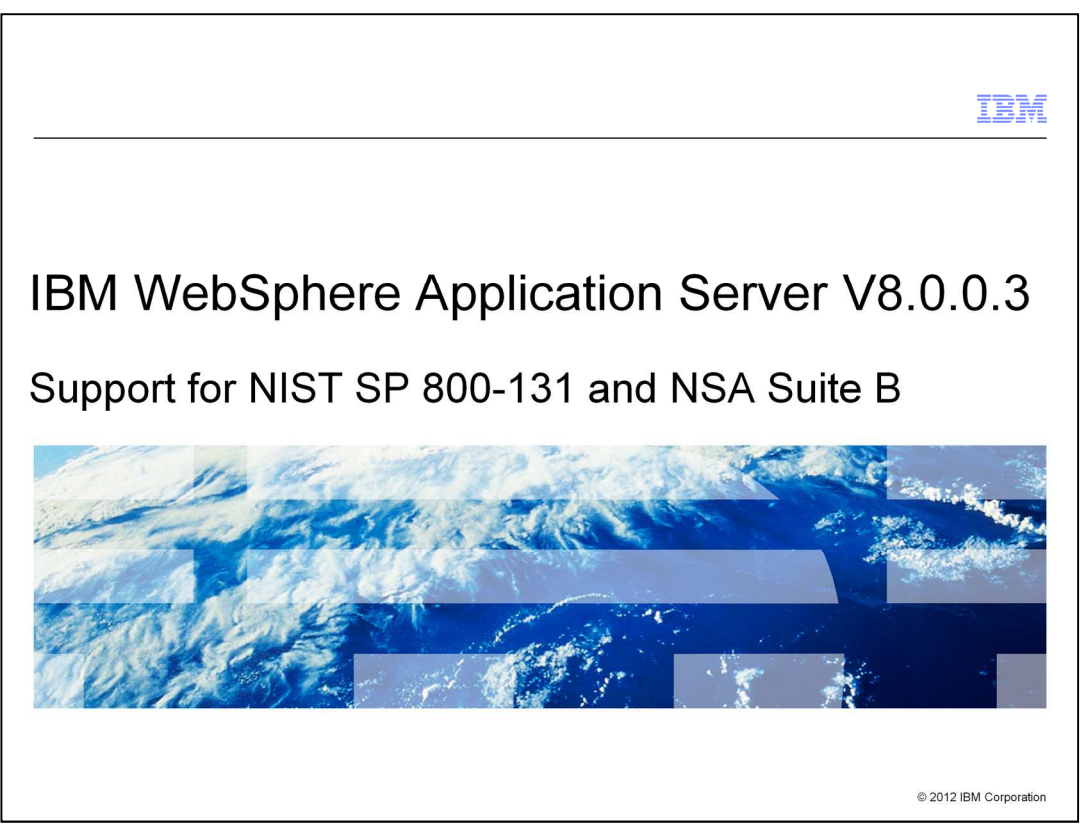

This presentation describes Support for NIST SP 800-131 and NSA Suite B that is included in IBM WebSphere® Application Server V8.0.0.3.

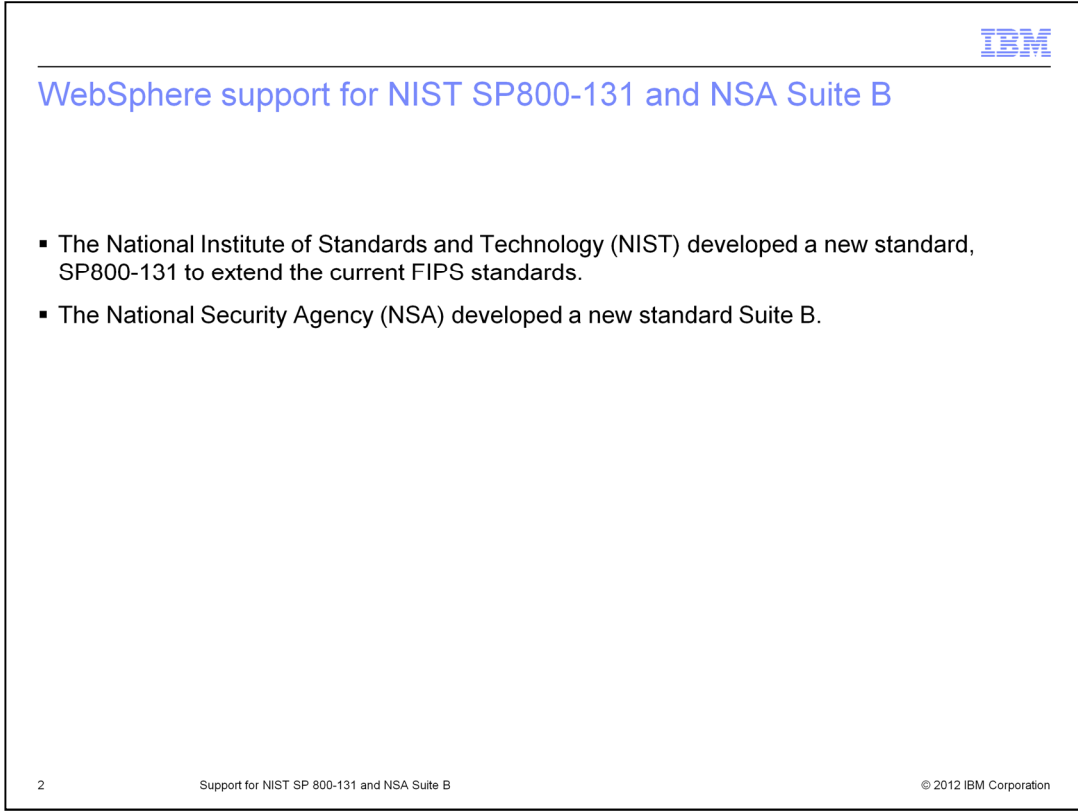

WebSphere Application Server can be configured to work with various security standards to meet security requirements required by the US government. Government agencies and financial institutions use these standards to ensure that their products conform to specified security requirements.

Recently, new security standards have become available. The National Institute of Standards and Technology (NIST) developed a new standard, Special Publications 800- 131 (or SP 800-131).The National Security Agency (NSA) developed a new standard, Suite B.

WebSphere Application Server now works with these new security standards.

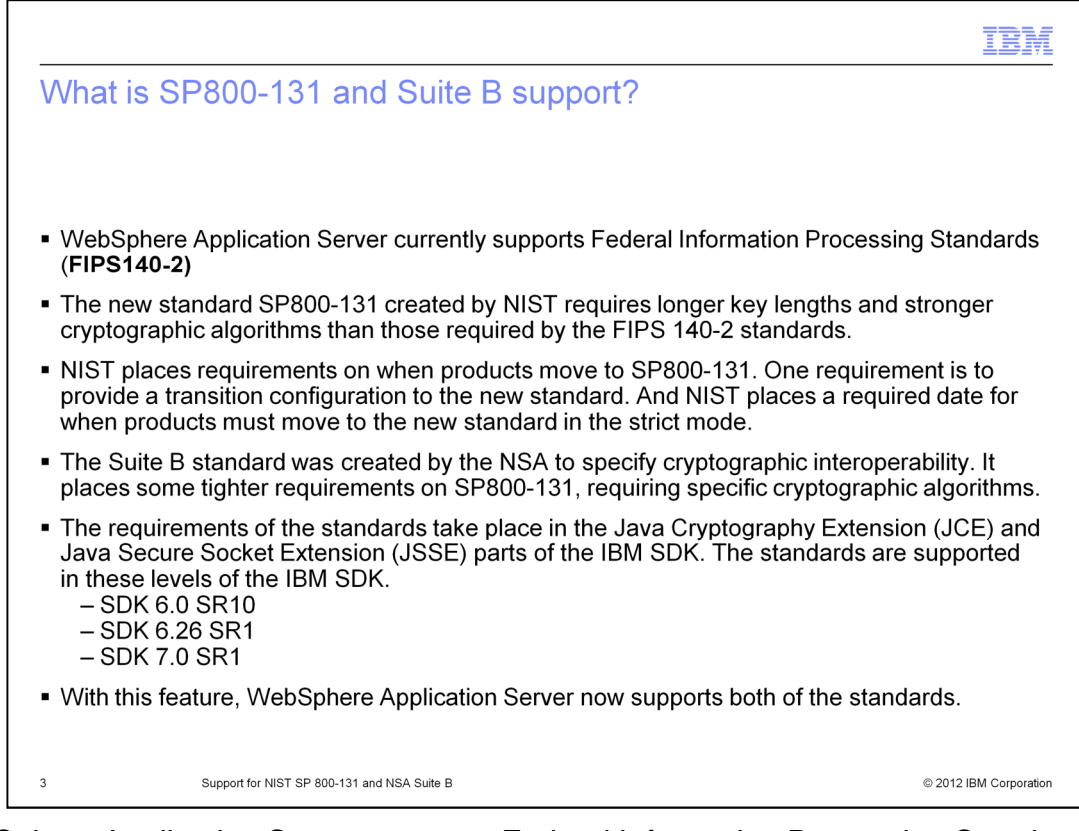

WebSphere Application Server supports Federal Information Processing Standards that specify requirements on cryptographic modules placed by the National Institute of Standards and Technology.

SP800-131 strengthens the algorithms and increases the key lengths in order to increase security. SP800-131 provides both transition mode and strict mode. NIST requires a date for when products must comply with the SP 800-131 strict mode. The time between the present date and the required date is known as the transition time. The transition time is a grace period given to customers and products to migrate to the strict mode.

Separate from NIST, the National Security Agency developed a new standard Suite B. Suite B imposes tight requirements using specific cryptographic algorithms and keys.

The requirements of both security standards are available in the IBM SDK. To use this feature, an SDK upgrade is necessary.

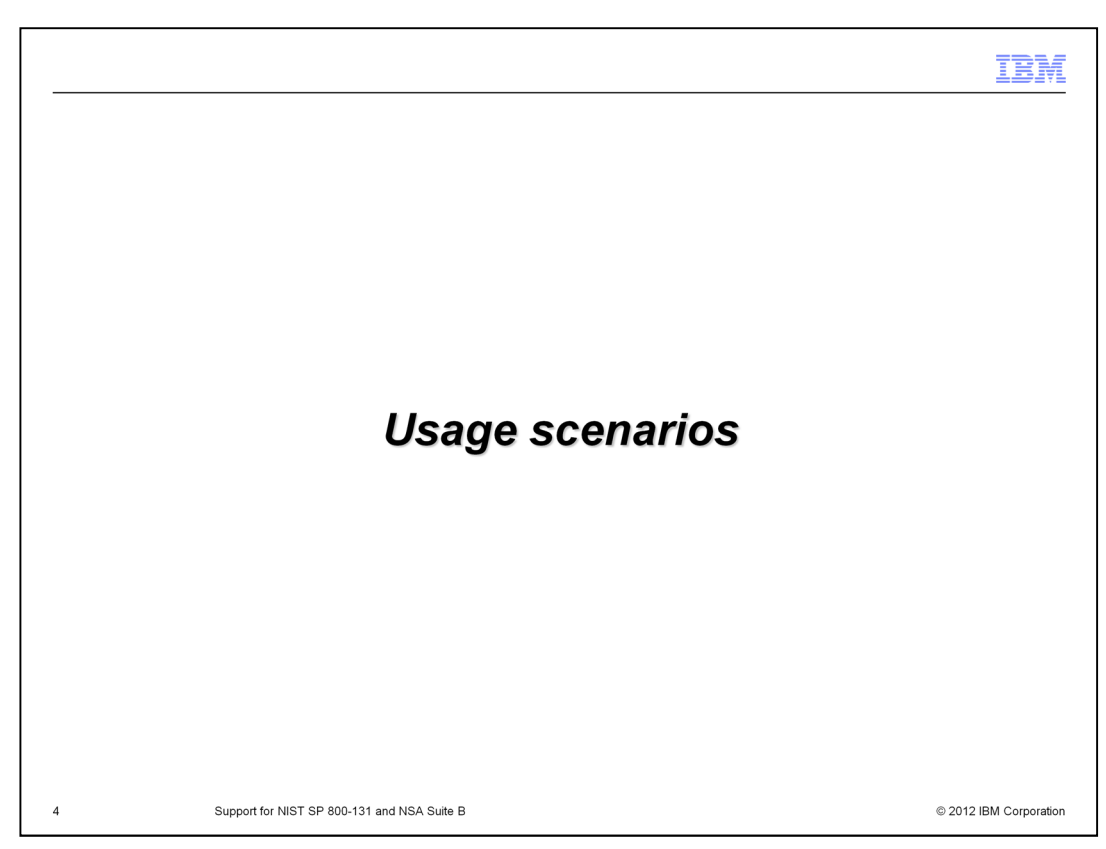

The following scenarios illustrate where you might use this feature.

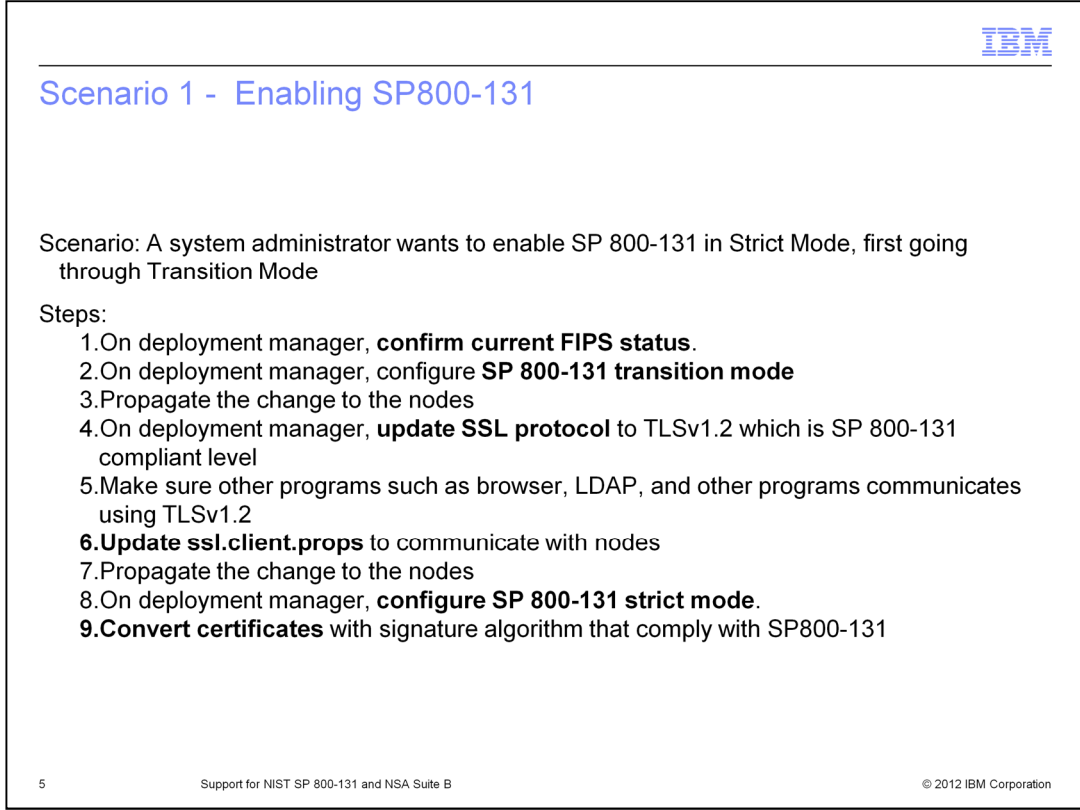

One of the typical scenarios is going to SP 800-131 strict mode.

Scenario 1 looks into this closely. For this example, the SSL dynamic configuration update feature was turned on so that you can see how SP 800-131 configuration affects communication between WebSphere and other programs. It will help you see what to expect when the security standard is enforced.

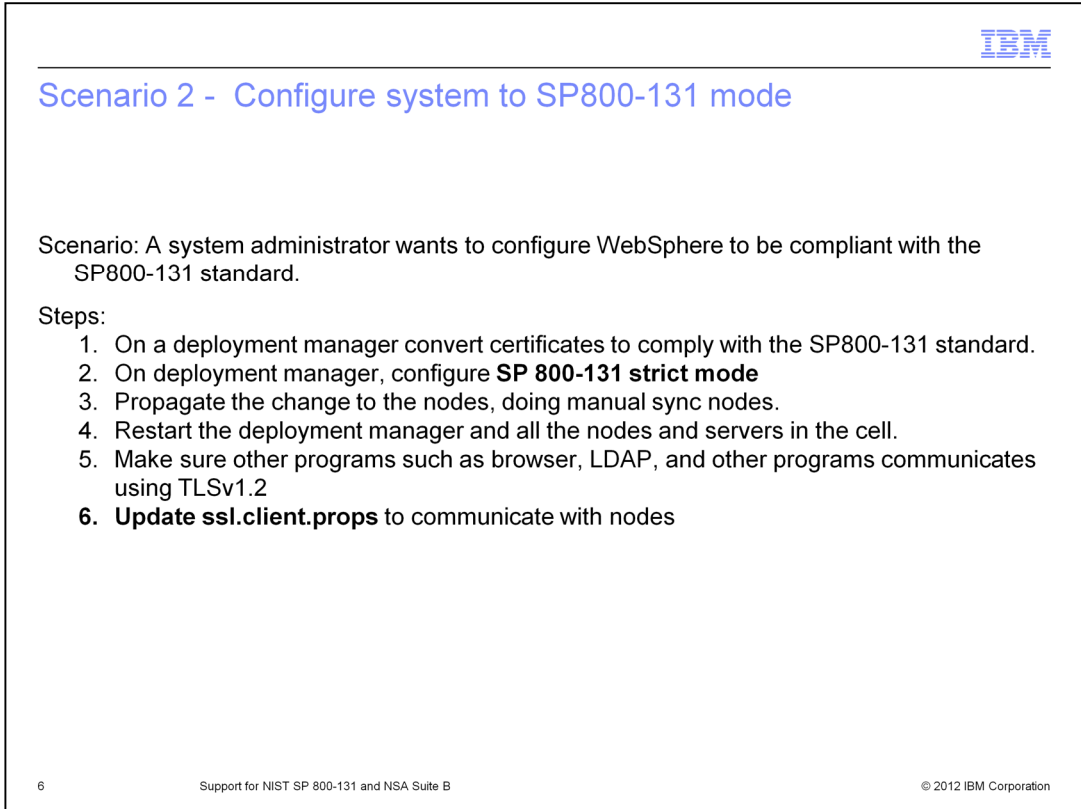

Another typical scenario is going straight from the state where FIPS is disabled, to SP 800-131 strict mode.

Scenario 2 assumes SSL dynamic update feature is turned off while configuration takes place.

This will help you see the fastest configuration steps for the cell straight to SP 800-131 strict mode.

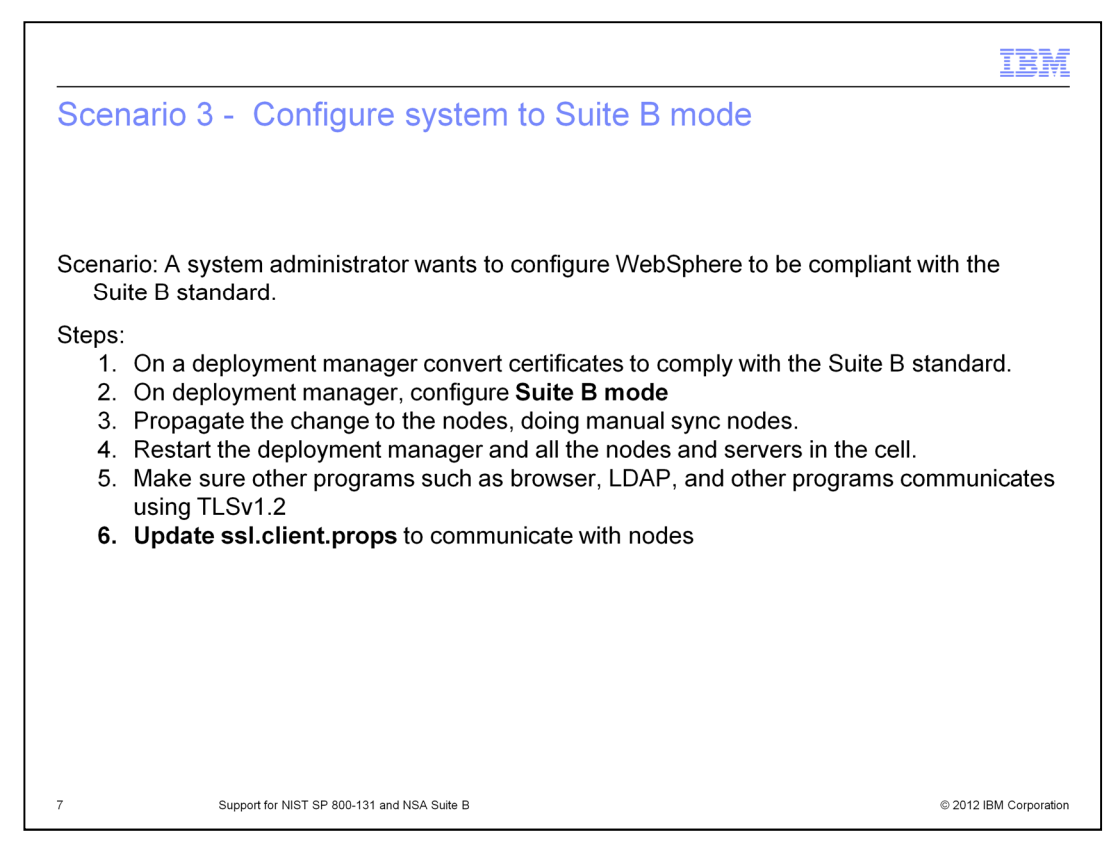

The final scenario goes from "FIPS is disabled" to "Suite B"

Just like scenario2, scenario 3 also assumes that the SSL dynamic update feature is turned off while configuration takes place.

This will help you see the fastest configuration steps to go straight to Suite B.

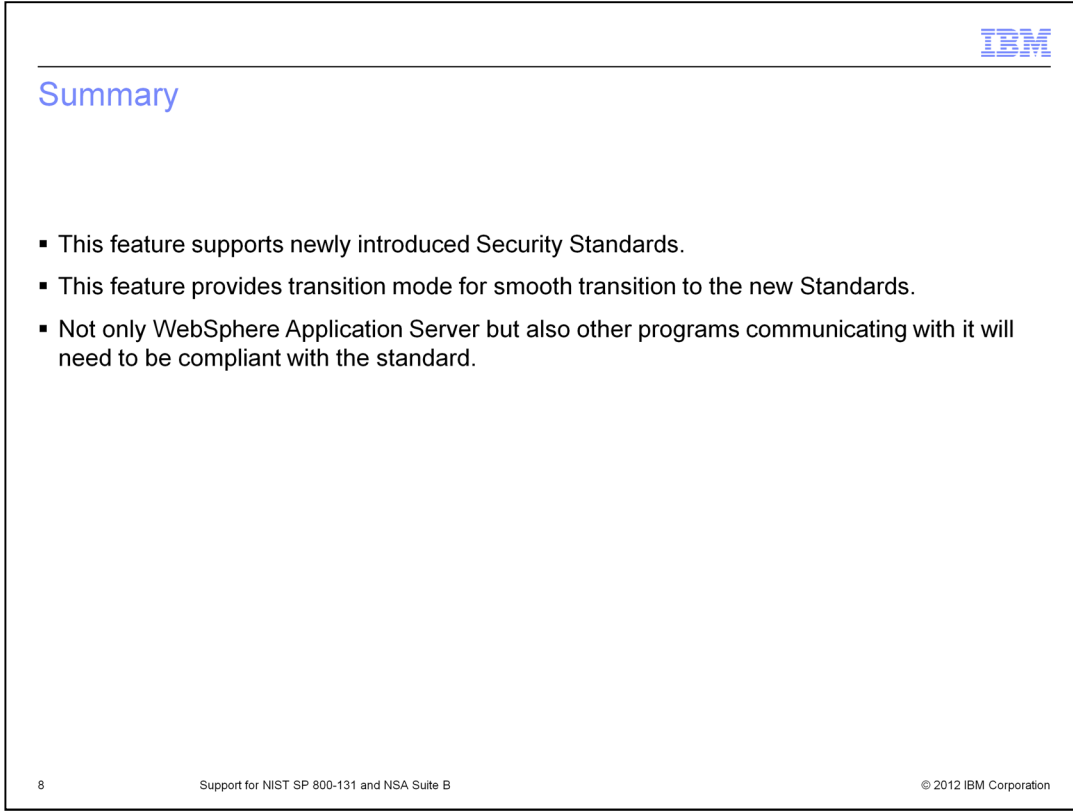

In Summary, support for NIST SP 800-131 and NSA Suite B enables WebSphere Application Server to comply with new security standards.

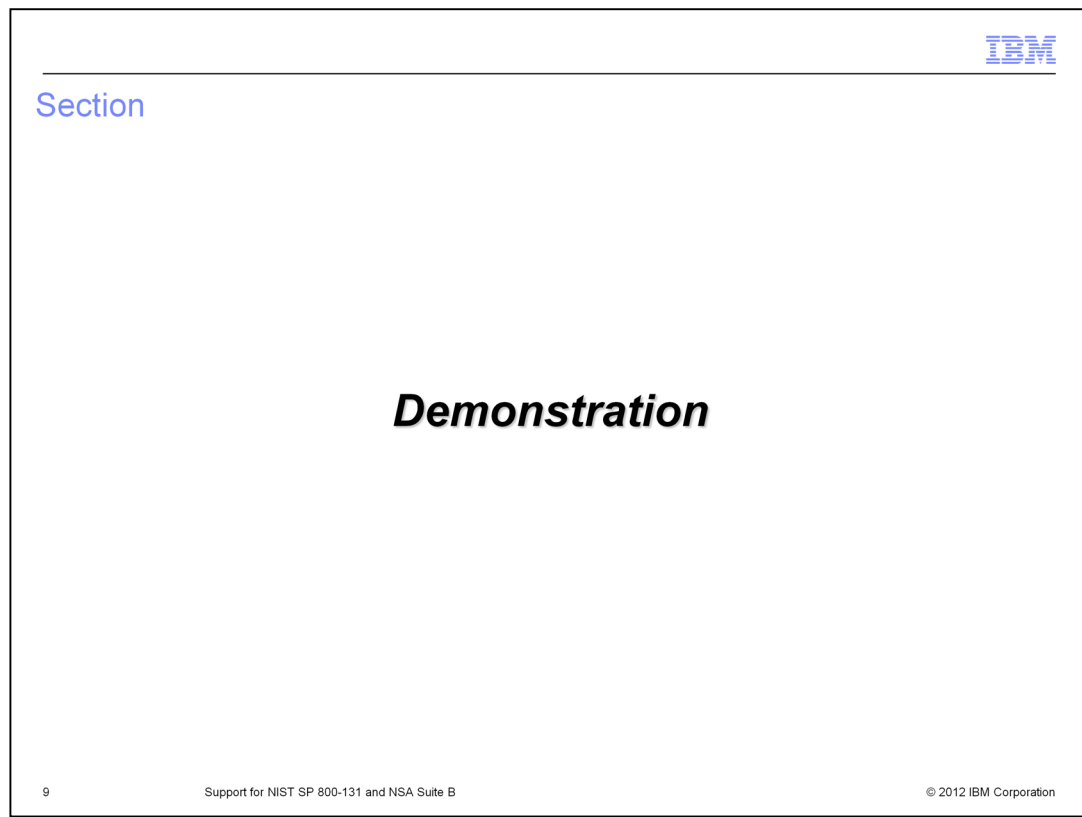

This section shows screen captures of Scenarios 1, 2, and 3.

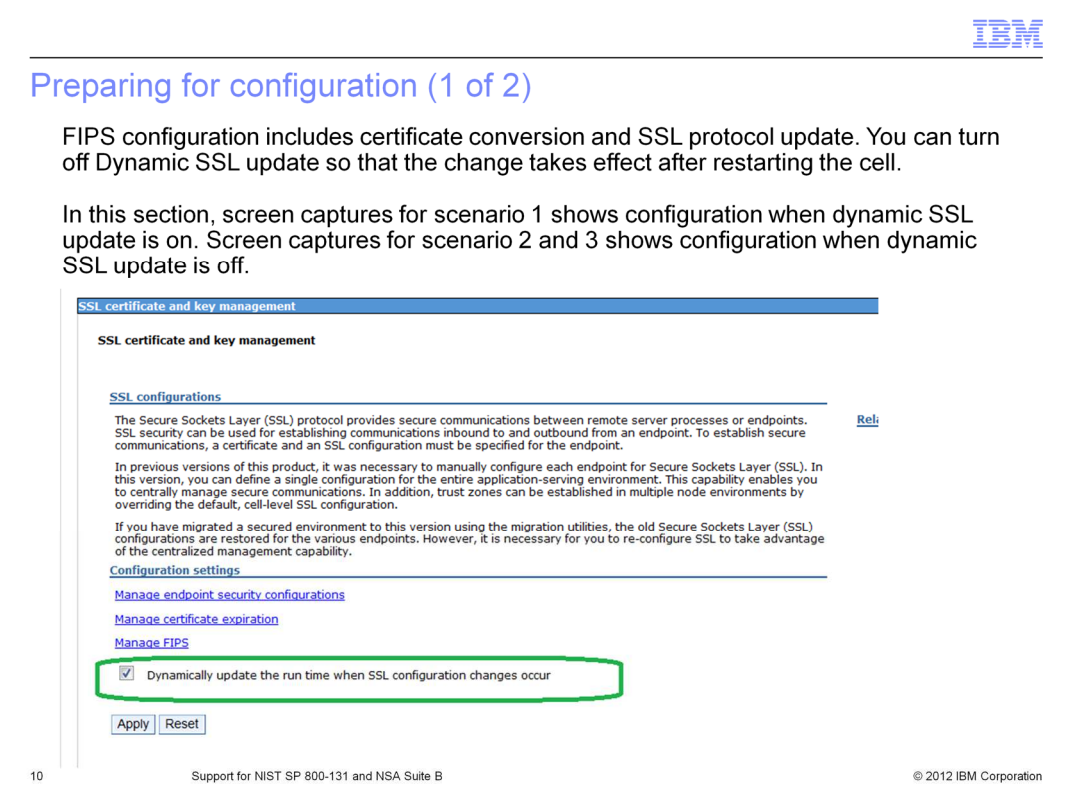

Before using this feature, look into the "Dynamically update the runtime when SSL configuration changes occur" option.

With this feature turned on, configuration change takes place immediately. It will help you see how the new configuration affect communication with other programs. However, you might need to make adjustment each time you change configurations.

With this feature turned off, configuration change takes place after the server is restarted. You will not see what configuration affects what area of communication, but you can make configuration changes all at once.

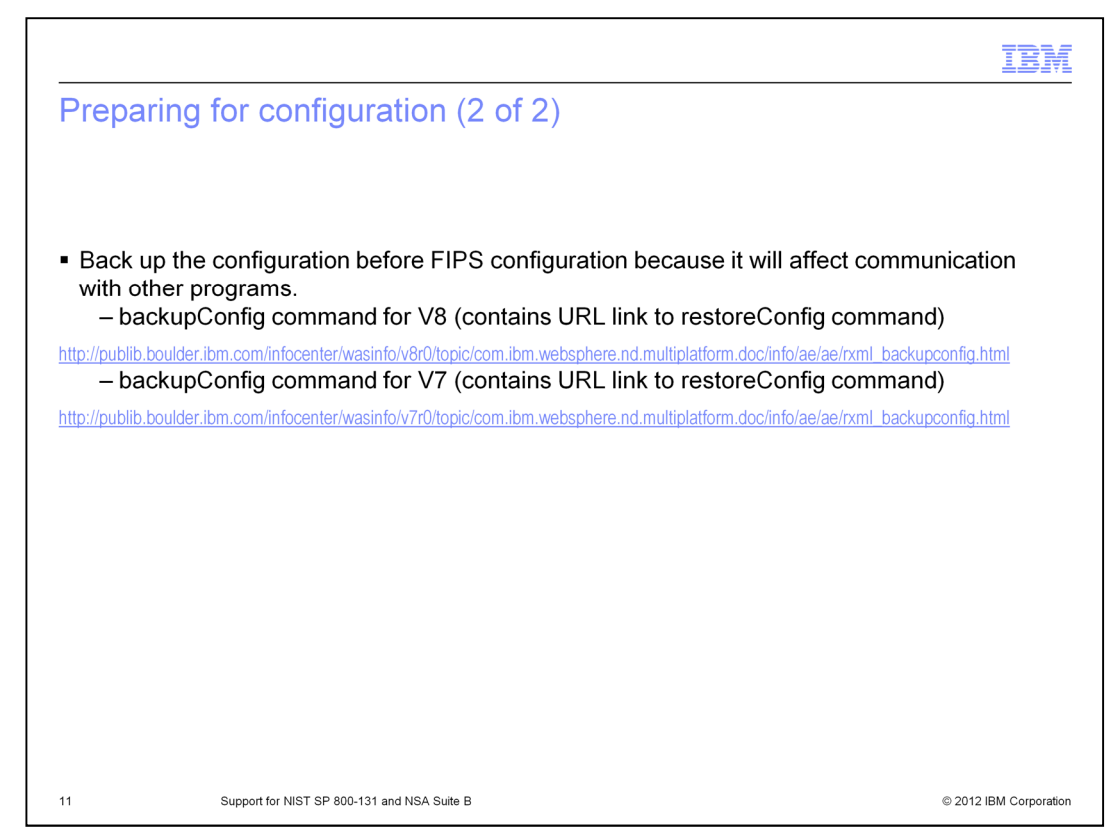

Before you use this feature, back up the configuration.

This feature involves certificate change and an SSL protocol change that affects communication between WebSphere and other programs.

It might be helpful to have original configuration ready to restore.

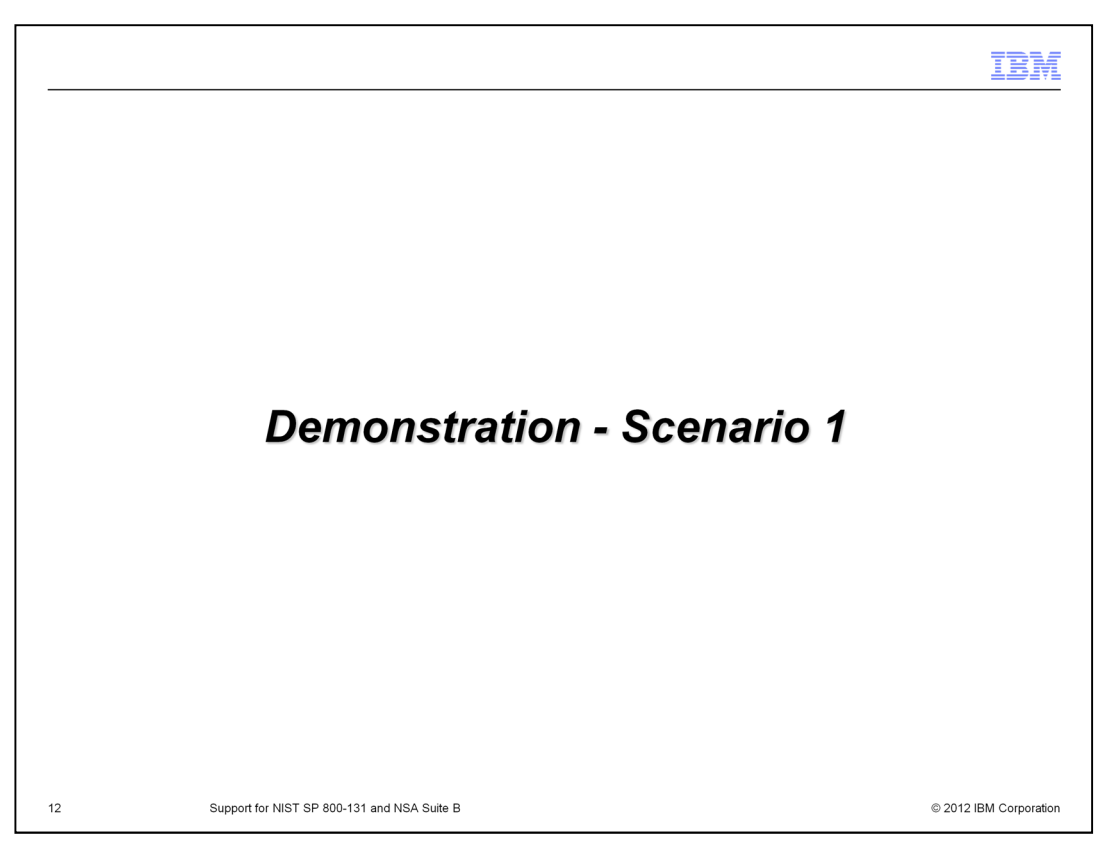

This section goes through the steps of scenario 1 with screen captures. Scenario 1 is the migration scenario from FIPS 140-2 to SP 800-131 strict mode with the Dynamic SSL update feature turned on.

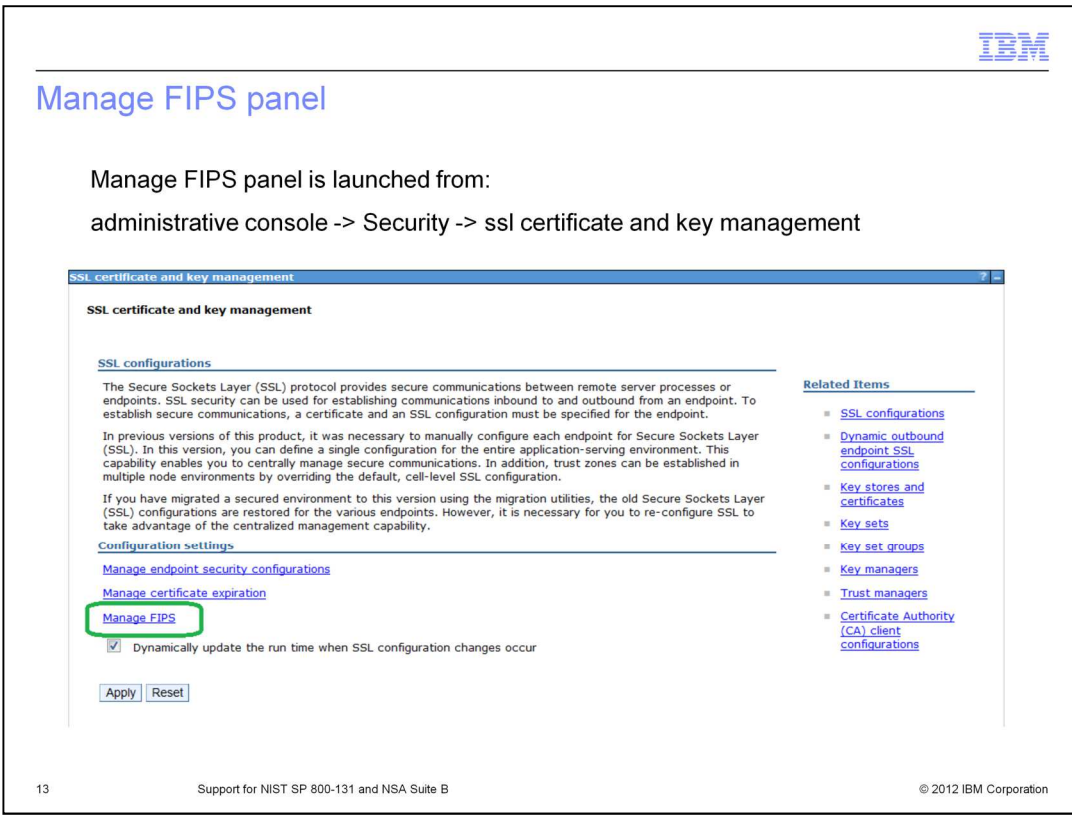

This slide shows how to get to new panel to configure new security standard.

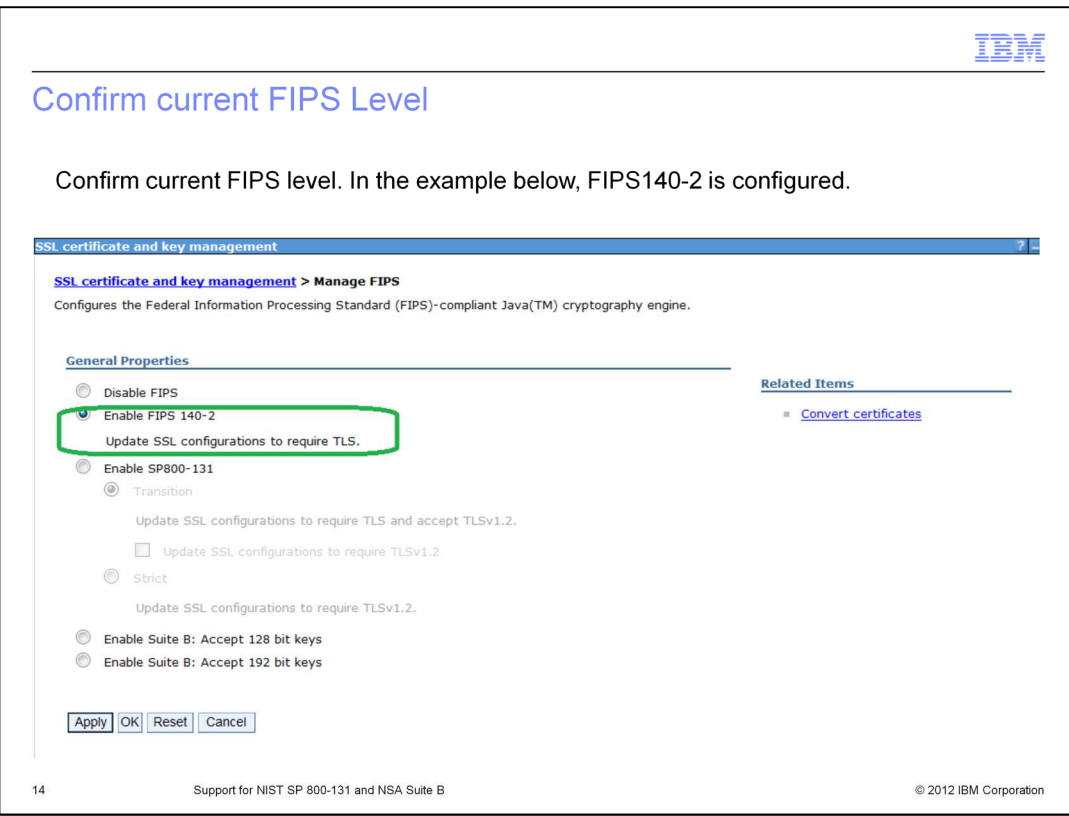

The current configuration should be displayed on this panel.

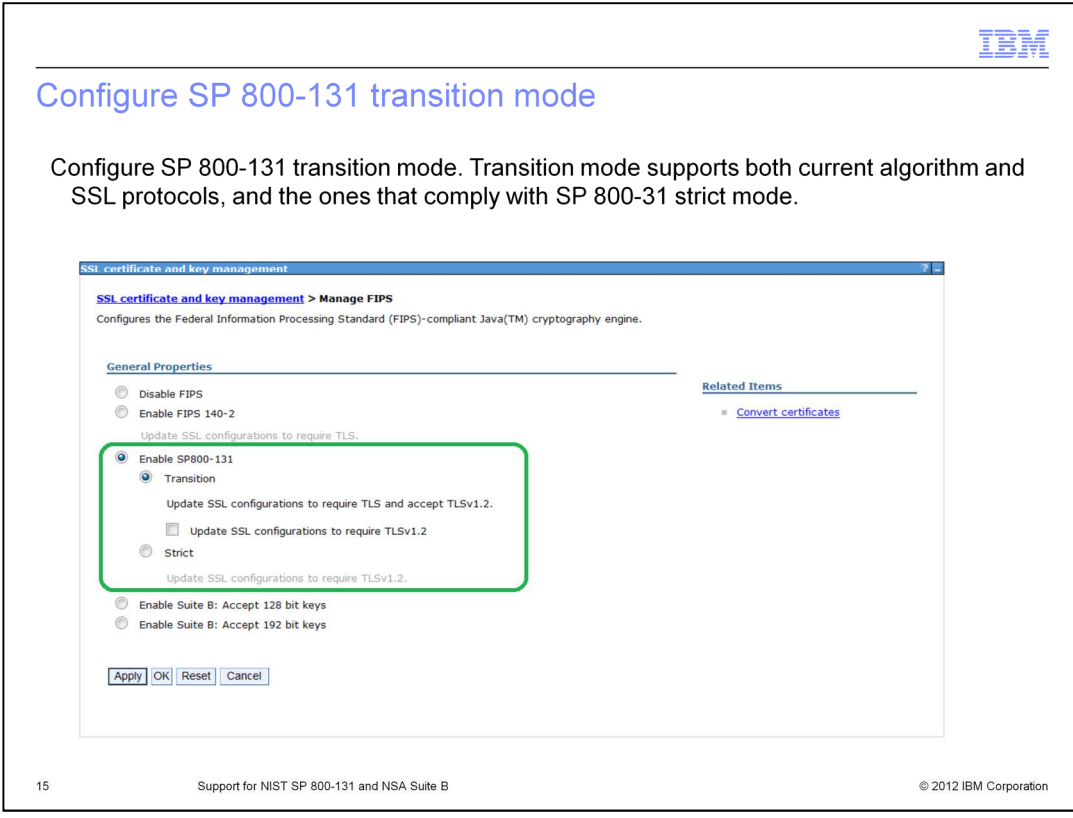

First, configure "SP 800-131" transition mode.

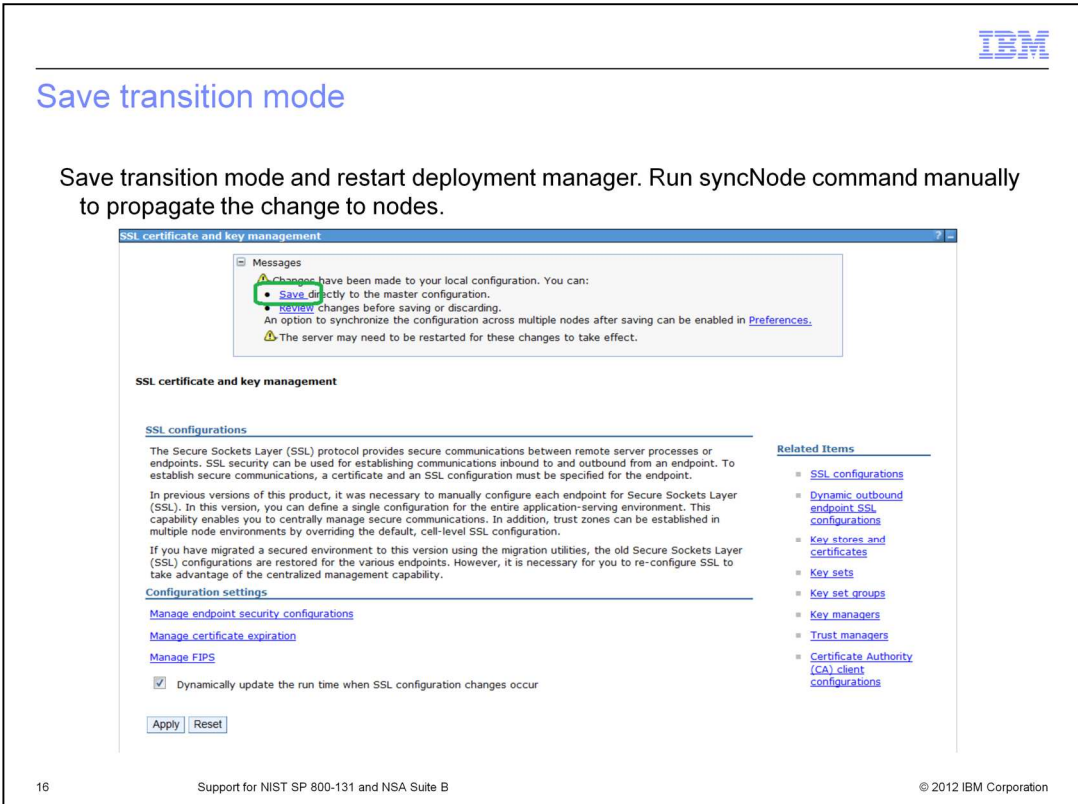

Save the configuration and propagate the changes. The system is now at SP 800-131 transition mode.

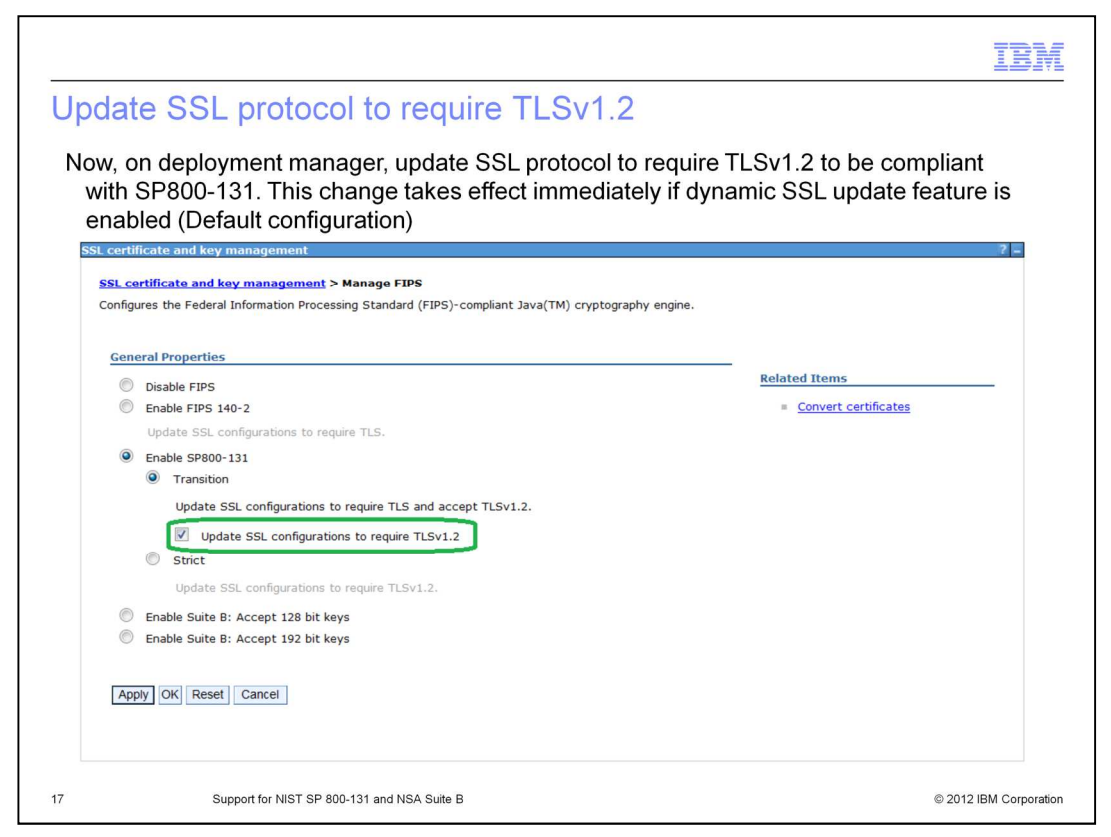

There is not much impact after going to SP 800-131 transition because it supports all the signature algorithms and protocols.

The next step is to enforce SSL protocols to TLSv1.2 while still in SP 800-131 transition mode.

TLSv1.2 is required for SP 800-131 and both Suite B modes.

Click the "Update SSL configuration to require TLSv1.2". The change will take place immediately when the Dynamic SSL update feature is turned on.

The check box labeled with "Update SSL configuration to require TLSv1.2" is to trigger the action. It does not show current status.

It will update SSL protocols in every SSL configuration.

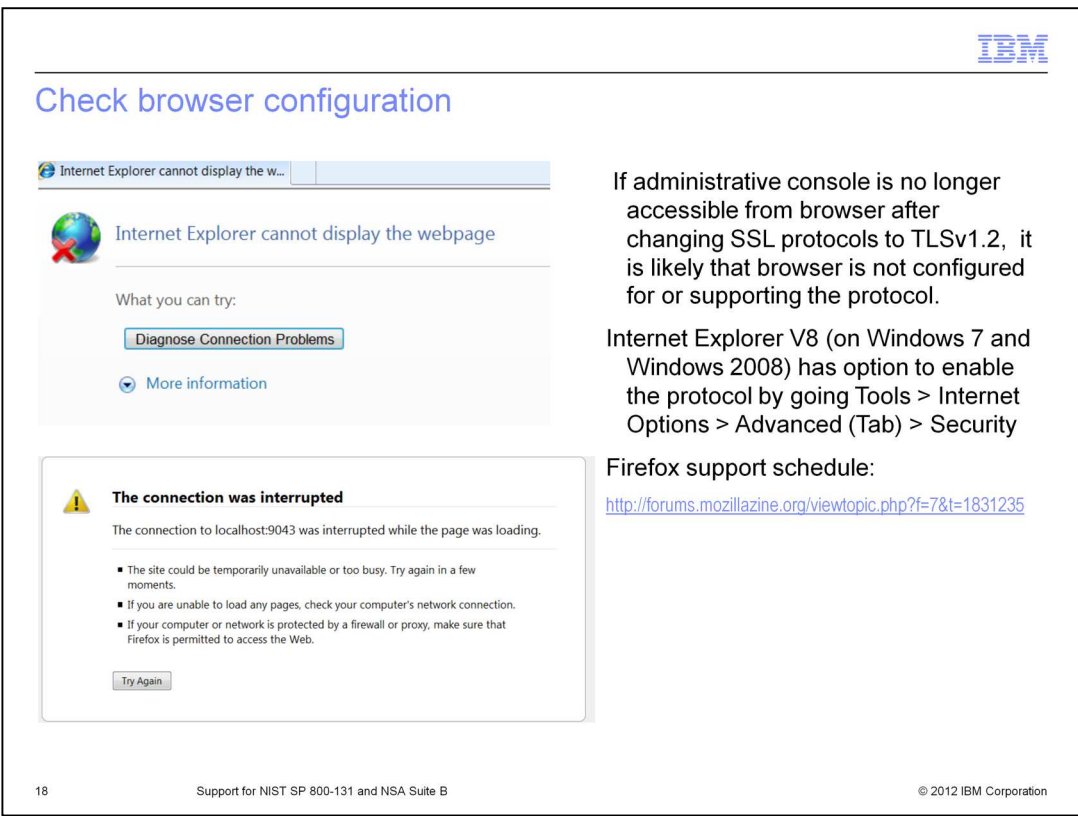

As soon as TLSv1.2 is turned on, if browser does not support TLSv1.2, you can longer communicate with the administrative console or with applications running on WebSphere Application Server.

This is because WebSphere Application Server now enforces communication with TLSv1.2.

If this happens, turn on TLSv1.2 support in the browser.

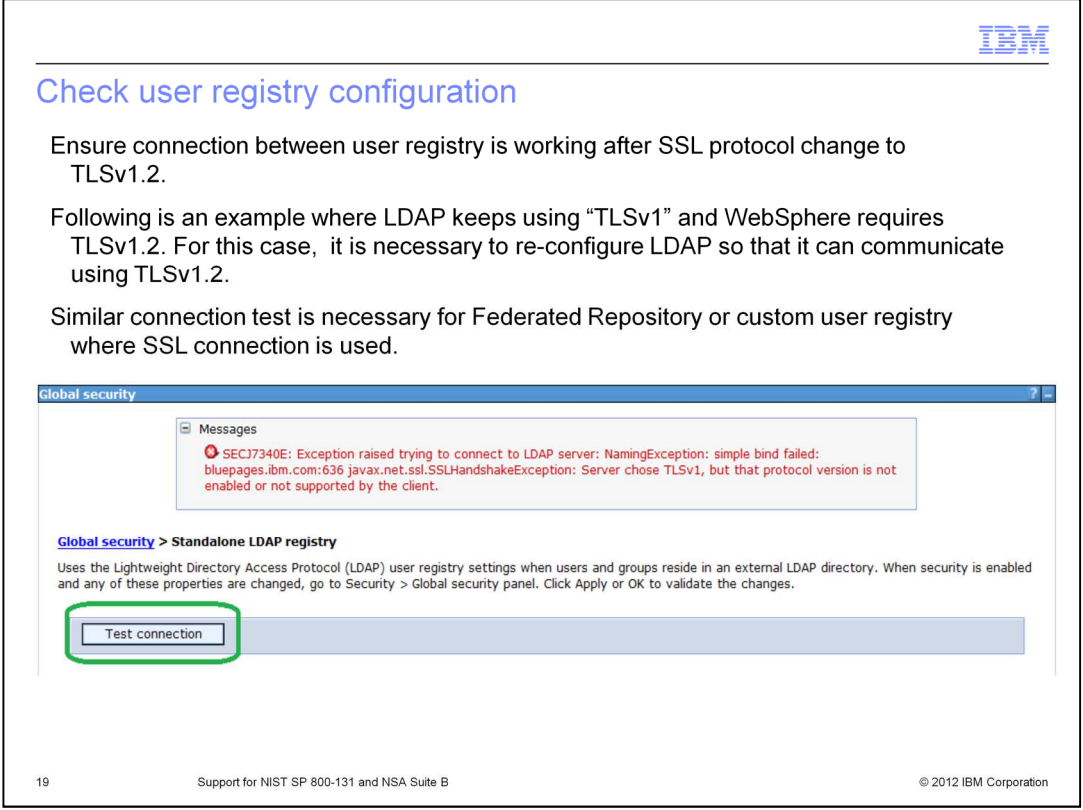

The SSL protocol change to TLSv1.2 might affect communication between WebSphere Application Server and the user registry.

In this example, there is an error message for stand-alone LDAP configured using SSL.

Just like the example for the browser, the user registry must support TLSv1.2 if an SSL connection is used.

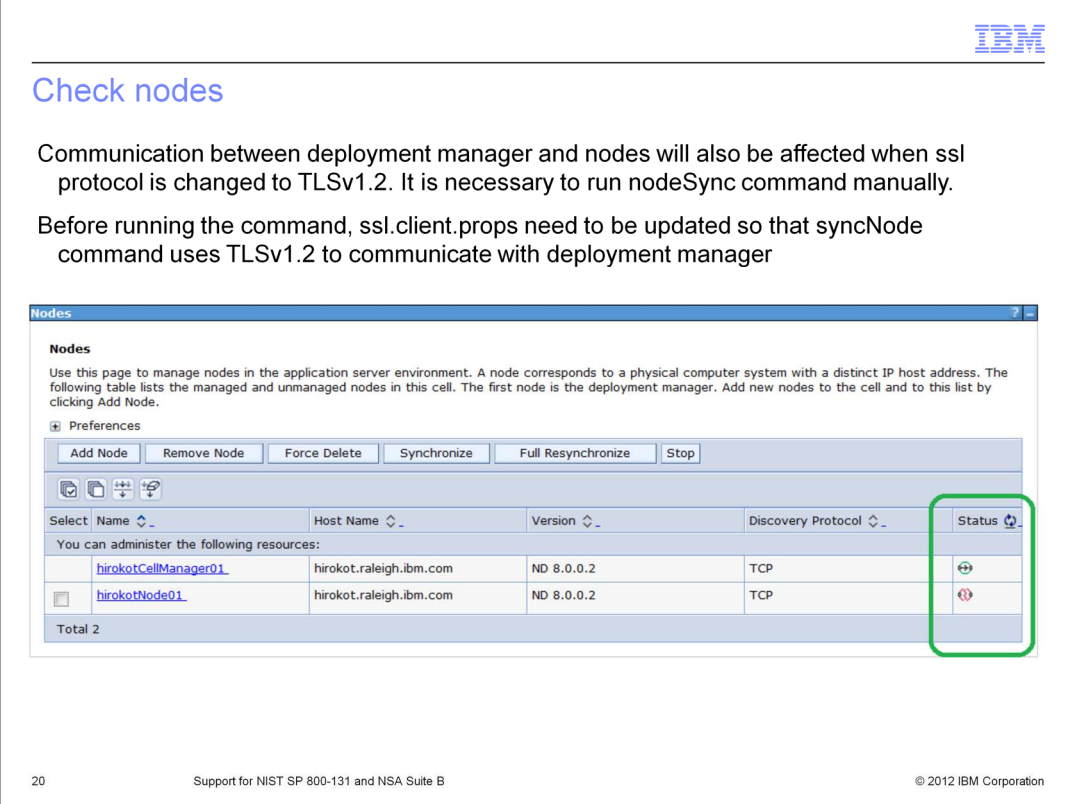

As the change takes place in the deployment manager, nodes are no longer able to communicate with the deployment manager. In the next slides, you will see how to reestablish the communication.

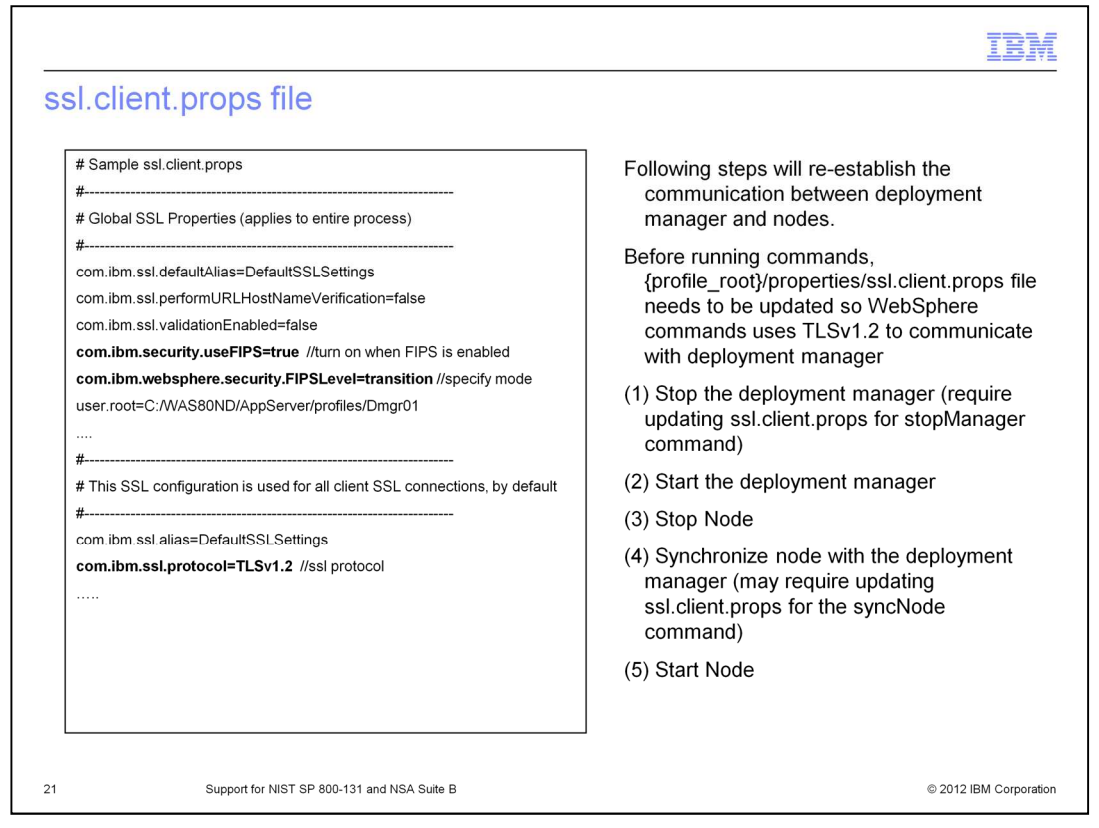

Stop the deployment manager and then run the syncNode command manually to propagate changes in the deployment manager to the nodes.

In order for stopManager and syncNode command to communicate with the deployment manager, the commands need to run in SP 800-131 transition mode and be using TLSv1.2.

SSL configuration for the commands is done by updating the {profile\_root}/properties/ssl.client.props file.

Once the ssl.client.props file is updated, the stopManager command should be able to connect to the deployment manager and stop it. Then from each node, run syncNode manually to propagate the changes.

Now system is running at "SP 800-131" transition mode with TLSv1.2 turned on.

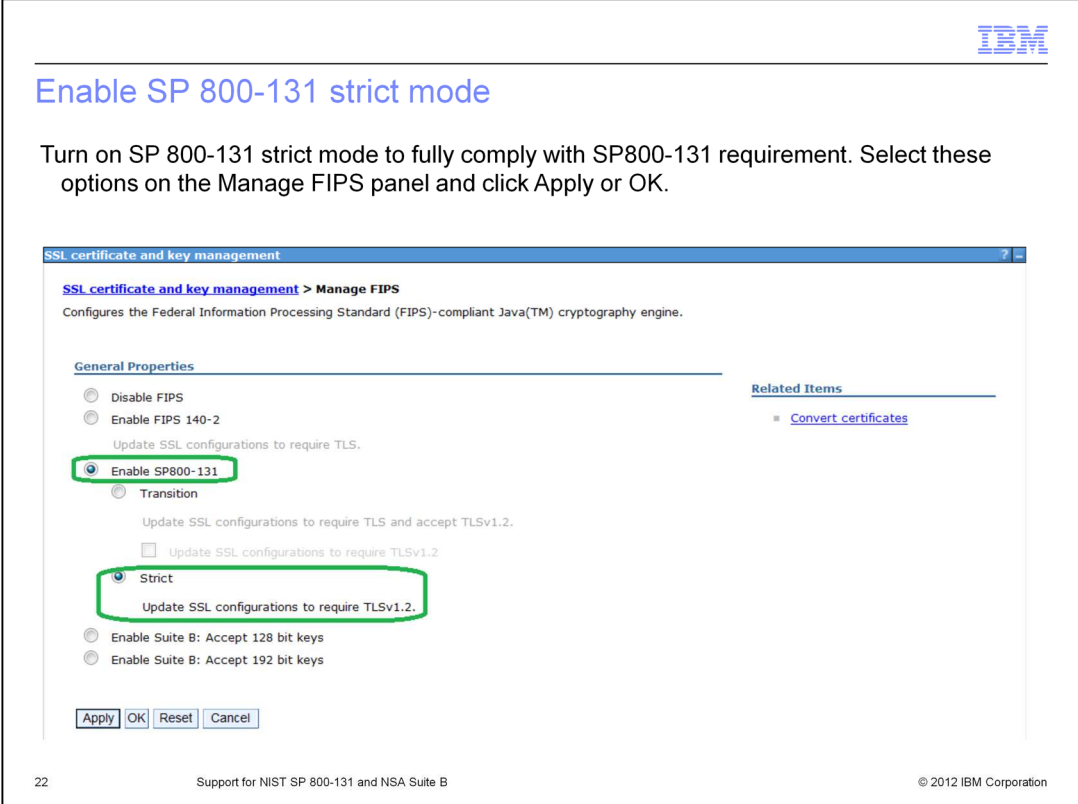

Now you are ready to configure SP 800-131 strict mode. In addition to TLSv1.2, SP 800- 131 requires WebSphere Application Server to use a certain set of signature algorithms and key length.

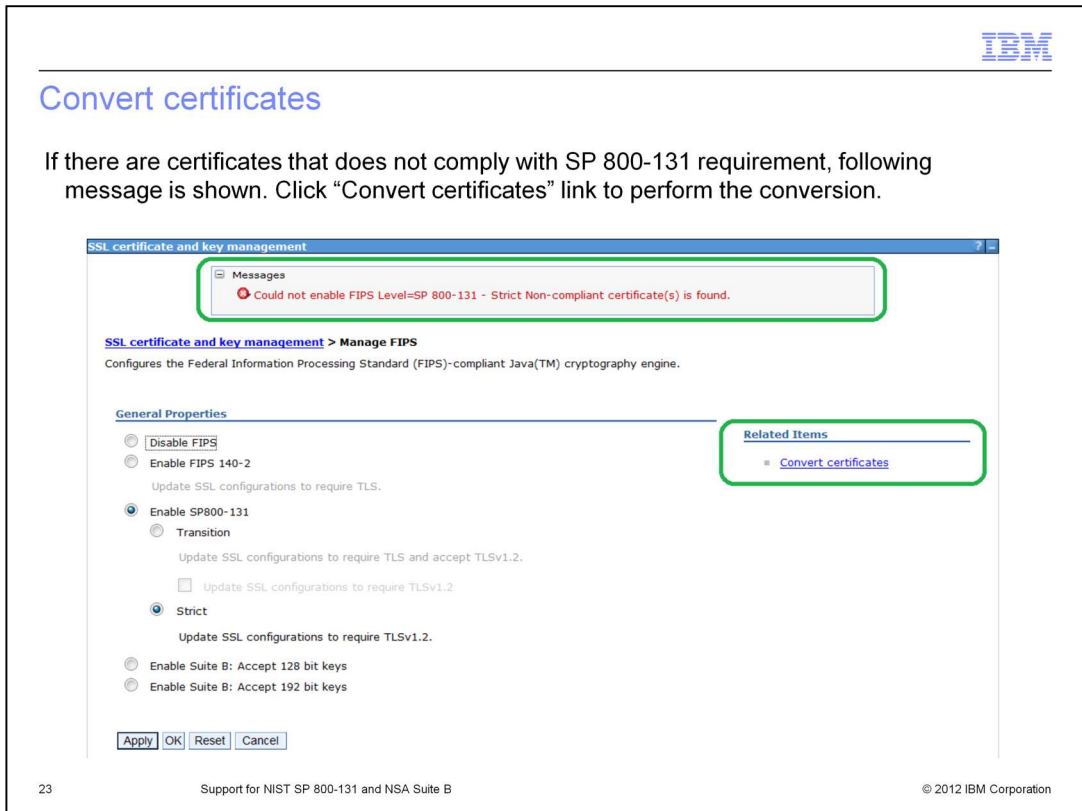

If you try to turn on SP 800-131 strict mode, a message is displayed. This tells you that WebSphere is not currently using the signature algorithm or key size that SP 800-131 strict mode requires.

Click the "Convert certificate" link to convert the certificates.

![](_page_23_Picture_26.jpeg)

When the required security mode is selected, in this case "Strict" for SP 800-131 strict mode, the supported signature algorithm and corresponding key size are displayed in the list box.

Select the signature algorithm and key size from the list box and click Apply or OK.

Certificate conversion will begin.

![](_page_24_Picture_0.jpeg)

When certificates are converted, a Save link is displayed. Click Save to save the converted certificates.

As soon as the certificates are saved, WebSphere Application Server starts using these new certificates and it might cause the communication outage similar to what was seen in previous slides.

![](_page_25_Picture_50.jpeg)

In the Convert Certificates panel, there might be messages that show certificates that cannot be converted by WebSphere Application Server.

Due to space limitations, the administrative console does not show the reason for not being able to convert; however the listCertificateForSecurityStandard command and trace will display them.

The command output will require parsing certificate information. The trace output is formatted.

WebSphere Application Server is not able to convert RACF® certificates, certificates created by a Certificate Authority, or certificates in a read-only key store. However, readonly key stores can be updated from the administrative console. Go to the SSL certificate and then Key management > Key stores and certificates > {the read-only key store}, and clear the Read only check box.

![](_page_26_Picture_29.jpeg)

As seen in slide 19-22, you must check communication between other programs including browser, nodes, and other programs.

It is necessary to update ssl.client.props again to perform stopManager and syncNode commands. Exchanging certificates is also necessary to restore communication.

The first time you run WebSphere Application Server's command or wsadmin script, a popup in the panel might appear for your approval to exchange signers.

![](_page_27_Picture_0.jpeg)

This section goes through the steps of scenario 2 and 3 with screen captures.

Scenario 2 and 3 is about going from the state where no security standard is configured to SP800-131 strict (Scenario 2) , or to Suite B (Scenario 3).

In these sample steps, Dynamic SSL update is turned OFF so that you can make multiple steps all at once - including node synchronization.

After the cell restarts, the system is compliant with new security standard.

![](_page_28_Picture_12.jpeg)

This slide shows how to get to new panel to configure new security standard.

![](_page_29_Picture_15.jpeg)

Select the security mode and click Apply or OK to see if certificates are already compliant. If not, click Convert Certificates to convert certificates.

![](_page_30_Picture_22.jpeg)

Select your security mode if it is not already selected. The supported signature algorithm and corresponding key size are displayed.

Select the signature algorithm and key size and click Apply or OK, and certificate conversion will begin.

![](_page_31_Picture_15.jpeg)

Once the certificates are converted, save the changes to the configuration and then enable the required security mode.

![](_page_32_Picture_33.jpeg)

Save the configuration in the deployment manager and propagate the change by runniong the syncNode command manually.

The administrative console might still be able to synchronize nodes when dynamic SSL update is disabled. You can take advantage of this instead of using the syncNode command manually.

After restarting the cell, the new security mode is in effect. Ensure that communication with other programs is successful. Also you will need to update the ssl.client.props file.

![](_page_33_Picture_15.jpeg)

This slide shows required properties in {profile\_root}/properties/ssl.client.props file for each security mode.

![](_page_34_Figure_0.jpeg)

Output from listCertificateStatusForSecurityStandard and convertCerForSecurityStandard will require parsing each certificate's information. For more information, see the information center command reference.

![](_page_35_Figure_0.jpeg)

This slide shows links to security standards.

![](_page_36_Picture_12.jpeg)

This slide shows links to the information centers.

![](_page_37_Figure_0.jpeg)

To search the information center for security standards, use these keywords.

![](_page_38_Picture_12.jpeg)

To search the information center for general security information, use these keywords.

![](_page_39_Picture_12.jpeg)

To search the information center for related commands, use these keywords.

![](_page_40_Figure_0.jpeg)

This slide links to JDK and browser information.

![](_page_41_Picture_15.jpeg)

You can help improve the quality of IBM Education Assistant content by providing feedback.

![](_page_42_Figure_0.jpeg)